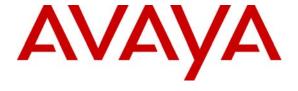

#### Avaya Solution & Interoperability Test Lab

# Configuring Extreme Networks BlackDiamond 8800's G48Tc and G58Te2 Modules to Support Avaya IP Telephones with RADIUS Authentication – Issue 1.0

#### **Abstract**

These Application Notes describe the steps for configuring the G48Tc and G48Te2 modules to support an Avaya VoIP solution consisting of Avaya Communication Manager running on Avaya S8500 Server, Avaya G650 Media Gateway and Avaya IP Telephones. The G48Tc and G48Te2, part of Extreme Networks BlackDiamond 8800's C-Series and E-Series modules respectively, are field upgradeable modules with optional Power over Ethernet support providing cost benefit and flexibility. Information in these Application Notes has been obtained through DevConnect compliance testing and additional technical discussions. Testing was conducted via the DevConnect Program at the Avaya Solution and Interoperability Test Lab.

#### 1. Introduction

These Application Notes describe a solution for configuring the G48Tc and G48Te2 modules installed in the BlackDiamond (BD) 8810 switch to support an Avaya Voice over IP (VoIP) solution consisting of Avaya Communication Manager running on Avaya S8500 Server, Avaya G650 Media Gateway, and Avaya IP Telephones.

The G48Tc and G48Te2 provide high density 48 ports 10/100/1000 Ethernet connectivity for the BlackDiamond 8800 series switches. They are field upgradeable with an S-POE daughter board to provide for Power over Ethernet (PoE) functionality. Both G48Tc and G48Te2 modules used in these Application Notes have been upgraded with the S-POE daughter board to provide PoE functionality.

Microsoft Internet Authentication Service (IAS) is used to provide 802.1x RADIUS authentications for Avaya IP Telephones and the PCs that are connected to the G48Tc or G48Te2 modules. The Avaya IP Telephones and PCs are individually authenticated through the BD 8810 switch by the IAS.

# 2. Configuration

**Figure 1** illustrates the configuration used in these Application Notes. 802.1x RADIUS authentication is enabled on the BD 8810. All Avaya IP Telephones and the PC obtain their IP address via Dynamic Host Configuration Protocol (DHCP). Avaya Communication Manager and file server information are obtained through Link Layer Discovery Protocol (LLDP). The "voice-G650" VLAN with IP network 172.28.10.0/24, and the "data-G650" VLAN with IP network 172.28.11.0/24 are used in the sample network.

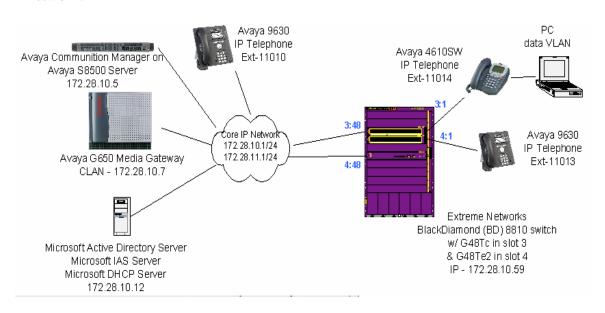

Figure 1: Sample Network Configuration

# 3. Equipment and Software Validated

The following equipment and software/firmware were used for the sample configuration:

| DEVICE DESCRIPTION                         | VERSION TESTED                 |
|--------------------------------------------|--------------------------------|
| Avaya S8500 Server with G650 Media Gateway | Avaya Communication Manager    |
|                                            | 5.1                            |
|                                            | (R015x.01.0.414.3)             |
| Avaya 9630 IP Telephone (H.323)            | 1.5                            |
| Avaya 4610SW IP Telephone (H.323)          | 2.8.3                          |
| Extreme Networks BlackDiamond 8810         | ExtremeXOS 12.1.1.4            |
| Extreme Networks G48Tc module              | 12.1.1.4                       |
| Extreme Networks G48Te2 module             | 12.1.1.4                       |
| Microsoft Windows running                  | 2003 Server Enterprise Edition |
| Active Directory Users and Computers       | 5.2.3790.1830                  |
| Internet Authentication Service            | 5.2.3790.1830                  |
| DHCP Server                                | 5.2.3790.1830                  |

# 4. Configure Extreme Networks BlackDiamond 8810

This section describes the configuration for Extreme Networks BD 8810 switch as shown in **Figure 1** using the Command Line Interface (CLI).

1. Log into the BD 8810 switch using the appropriate credentials.

```
Login: username
Password: ********
```

2. Create and configure the voice and data VLANs. The voice-G650 VLAN is assigned an IP address for the purpose of performing RADIUS authentication. All routing is performed by a router (not shown) inside the Core IP Network. The VLAN name that the Avaya IP Telephones uses must start with the key word "voice". This key word is used by Avaya IP Telephone to identify which VLAN it should associate with when it receives the VLAN name advertised by LLDP.

```
BD-8810.1 # create vlan voice-G650
BD-8810.1 # configure vlan voice-G650 tag 10
BD-8810.1 # configure vlan voice-G650 ipaddress 172.28.10.59/24
BD-8810.1 # create vlan data-G650
BD-8810.1 # configure vlan data-G650 tag 11
```

3. Assigned VLANs to the appropriate ports. VLANs are only assigned to the uplink ports 3:48 and 4:48. VLAN for ports connecting to Avaya IP Telephones will be dynamically assigned upon successful authentication by the RADIUS server.

```
BD-8810.1 # configure vlan default add ports 3:48, 4:48
BD-8810.1 # configure vlan voice-G650 add ports 3:48, 4:48 tagged
BD-8810.1 # configure vlan data-G650 add ports 3:48, 4:48 tagged
```

4. Enable and configure LLDP information. LLDP is used to advertise call server and file server IP address information. In the sample configuration, LLDP is configured to send the VLAN name, call server, file server and tagging information to Avaya IP Telephone.

```
BD-8810.1 # enable 11dp ports 3:1
BD-8810.1 # configure 11dp port 3:1 advertise vendor-specific dot1 vlan-
BD-8810.1 # configure 11dp port 3:1 advertise vendor-specific avaya-
           extreme call-server 172.28.10.7
BD-8810.1 # configure 11dp port 3:1 advertise vendor-specific avaya-
           extreme file-server 172.28.10.12
BD-8810.1 # configure 11dp port 3:1 advertise vendor-specific avaya-
           extreme dot1q-framing tagged
BD-8810.1 # enable 11dp ports 4:1
BD-8810.1 # configure 11dp port 4:1 advertise vendor-specific dot1 vlan-
BD-8810.1 # configure 11dp port 4:1 advertise vendor-specific avaya-
           extreme call-server 172.28.10.7
BD-8810.1 # configure 11dp port 4:1 advertise vendor-specific avaya-
           extreme file-server 172.28.10.12
BD-8810.1 # configure 11dp port 4:1 advertise vendor-specific avaya-
            extreme dot1q-framing tagged
```

5. Enable spanning tree protocol. The spanning tree domain (stpd) s0 is the default stpd that exists on the BD 8810. The following command enables the spanning tree domain s0.

```
BD-8810.1 # enable stpd s0
```

6. Enable and configure RADIUS information. IP address 172.28.10.12 is the IP address of the RADIUS server used. The IP address 172.28.10.59 is the IP address used by the BD 8810 to send an authentication request. This IP address along with the shared secret must match what is configured in the RADIUS server shown in **Section 5.2**, **Step 2-3**.

```
BD-8810.1 # configure radius netlogin primary server 172.28.10.12 1812
client-ip 172.28.10.59 vr VR-Default
BD-8810.1 # configure radius netlogin primary shared-secret 1234567890
```

7. Enable and configure netlogin. Netlogin needs to be enabled globally as well as on the individual port. The temp VLAN serves as the temporary holding VLAN for any un-authentication port.

```
BD-8810.1 # enable radius netlogin
BD-8810.1 # create vlan temp
BD-8810.1 # configure netlogin vlan temp
```

```
BD-8810.1 # enable netlogin dot1x
BD-8810.1 # enable netlogin ports 3:1, 4:1 dot1x
```

8. Configure the qosprofile for Avaya VoIP traffic. Assign the 802.1p and DiffServ Code Point (DSCP) value configured in Avaya Communication Manager to the appropriate priority queue. **Section 8**, **Step 1** shows these values configured in Avaya Communication Manager.

```
BD-8810.1 # configure dot1p type 6 qosprofile QP7
BD-8810.1 # configure diffserv examination code-point 46 qosprofile QP7
```

9. Save the new configuration.

```
BD-8810.1 # save
```

# 5. Configure Microsoft Services

## 5.1. Configure Microsoft Active Directory Service

This section shows the necessary steps in configuring Microsoft Active Directory as shown in the **Figure 1** to support the Avaya IP Telephones and PC.

1. Invoke the Active Directory Users and Computers window under Administrative Tools of a Microsoft Windows system. Configure the active directory domain properties by highlighting the Active Directory domain then right click and select **Properties**.

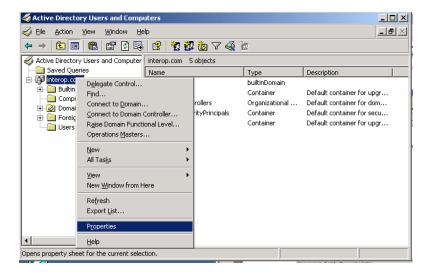

2. Select the **Group Policy** tab in the properties window. Highlight the **Default Domain Policy** then click **Edit** to display the **Group Policy Object** Editor.

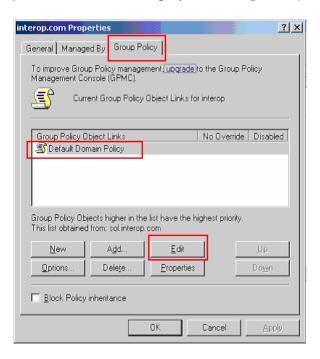

3. From the Group Policy Object Editor, Navigate to Computer Configuration → Windows Settings → Security Settings → Account Policies → Password Policy on the left panel. Double click on Store passwords using reversible encryption policy on the right, and change the setting to Enabled.

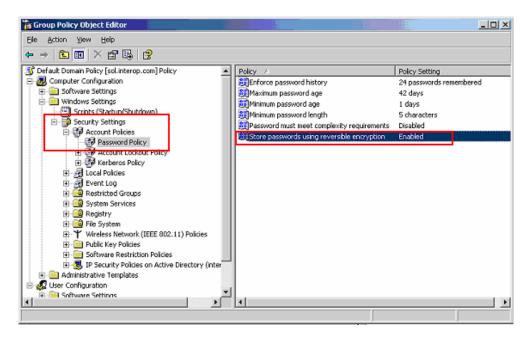

4. Click **OK** on the domain properties pop-up window to complete.

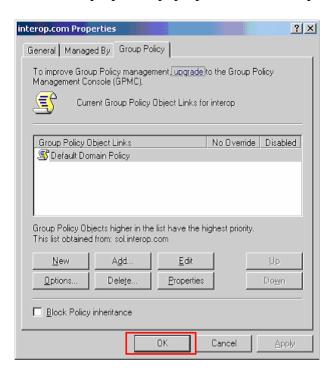

5. Create a new user ID for an Avaya IP Telephone user and a PC user. From the Active Directory Users and Computers window menu, select **Action** → **New** → **User** to begin creating a new user ID.

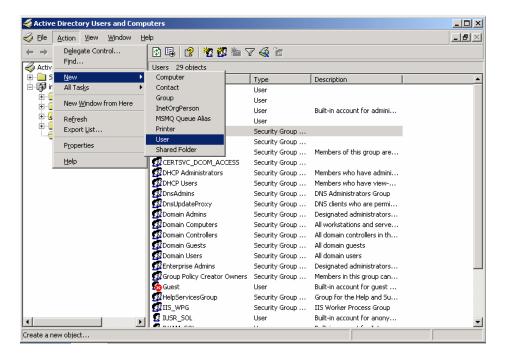

6. For an Avaya IP Telephone, enter the phone's MAC address as the **User logon name**. The **First name** and **Last name** are for information only. Click **Next** to continue.

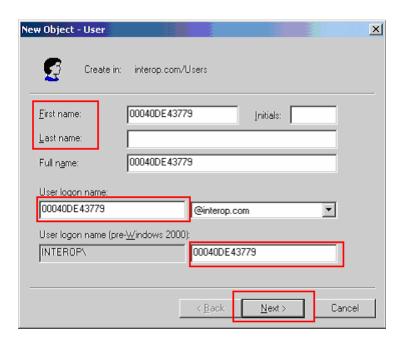

7. Enter a **Password** for the user created in **Step 6**. For an Avaya IP Telephone, enter a numeric password. Select the **User cannot change password** and **Password never expires** fields. Click **Next** to continue.

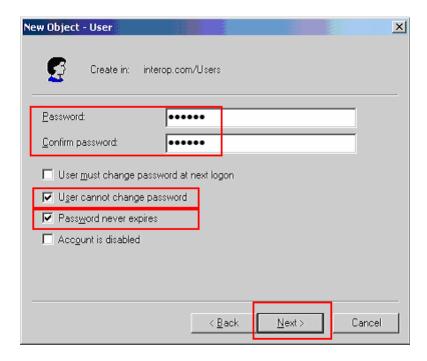

8. Click **Finish** to complete.

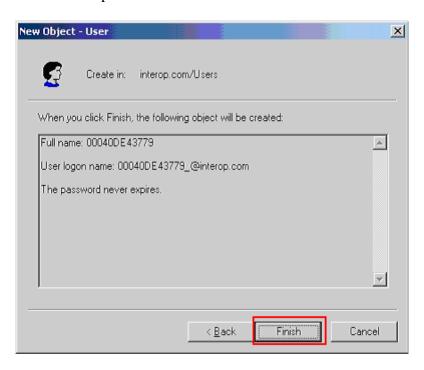

9. Repeat **Steps 5-8** to create a user for the PC. Below is a screen capture for user ID "user1" used by the PC to log in.

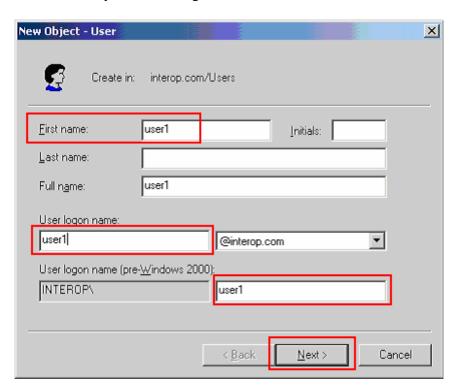

10. After creating the user, begin editing its properties by double clicking on the user created in **Step 6-8** in the **Active Directory Users and Computers** window.

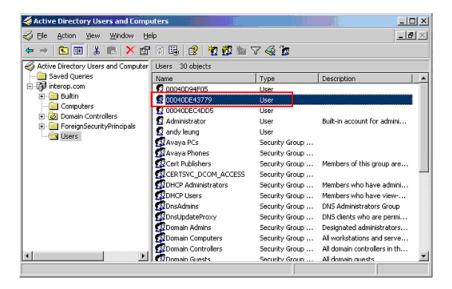

11. Select the **Dial-in** tab in the user **Properties** window. Enable remote access by clicking on the **Allow access** radio button. Click **OK** to complete. Repeat **Steps 10-11** for all Avaya IP Telephone and PC users.

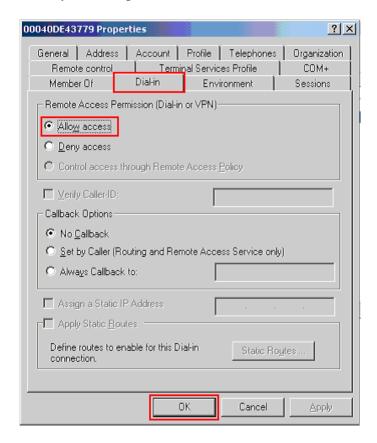

12. Create a new user Group by selecting **Action** → **New** → **Group** from the drop-down menu.

The use of a Group facilitates the assignment and management of additional users.

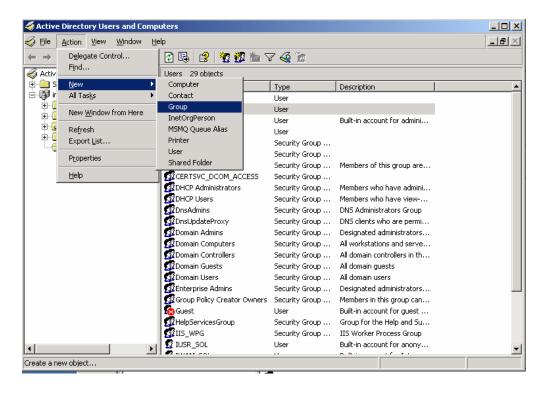

13. Create a group for Avaya IP Telephones. The sample network uses the name **Avaya Phones** for this group. Click **OK** to complete.

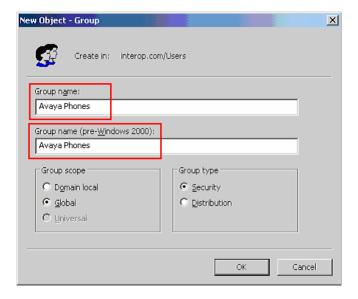

- 14. Repeat **Steps 12** and **13** to create another user Group for the PC.
- 15. After creating the user group, begin editing its properties by double clicking on the group in the **Active Directory Users and Computers** window.

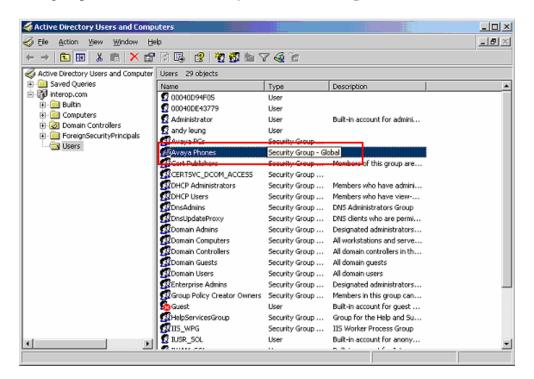

16. Select the **Members** tab in the **Avaya Phones Properties** window. Click **Add** to continue.

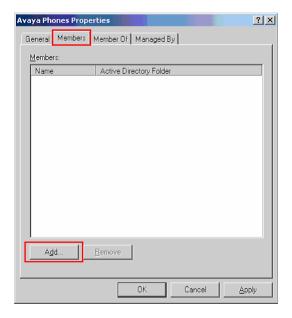

17. Enter the user that should be assigned to the **Avaya Phones** group. This should be the user for the Avaya IP Telephone. Use **Check Names** to assist in searching for the user. Click **OK** to complete.

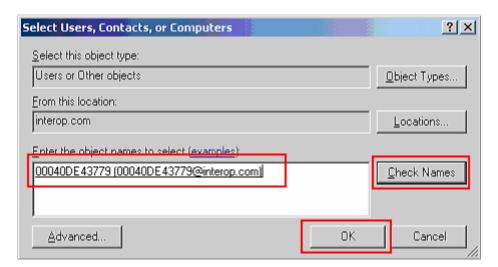

18. Repeat **Steps 15-17** to add members to the PC user group.

# 5.2. Configure Microsoft Internet Authentication Services (IAS) Server

This section shows the steps for configuring the IAS server to support 802.1x authentication for an Avaya IP Telephone and a PC.

 Invoke the Internet Authentication Service window under Administrative Tools of the Microsoft Windows system. Create a new RADIUS client by selecting Action → New RADIUS Client from the drop down menu in the Internet Authentication Service window.

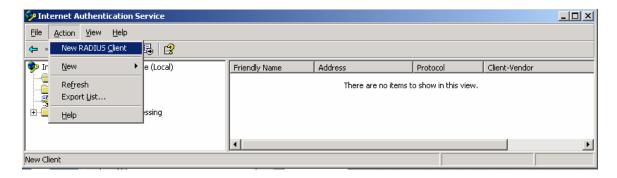

2. Enter the name and IP address of the BD 8810 switch to create a new RADIUS client. This must match the **client-ip** configured in **Section 4**, **Step 6**. Click **Next** to continue.

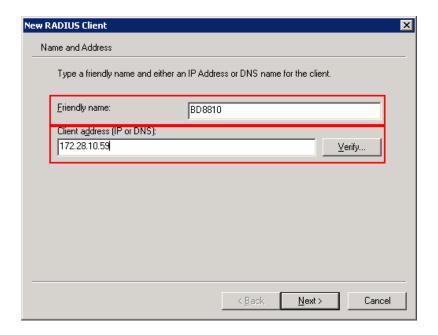

3. Enter the **Shared secret** that will be used for this client. This **Shared secret** field value must match the information configured in the switch in **Section 4**, **Step 6**. Click **Finish** to complete.

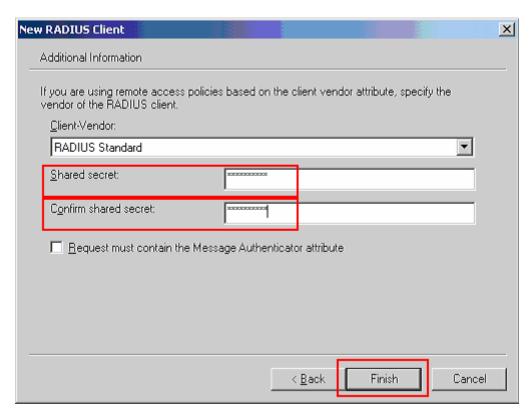

4. Create a new access policy for the Avaya IP Telephones by clicking on **Action** → **New Remote Access Policy**.

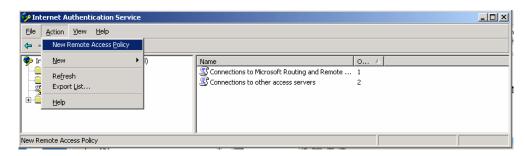

5. Click Next in the New Remote Access Policy Wizard.

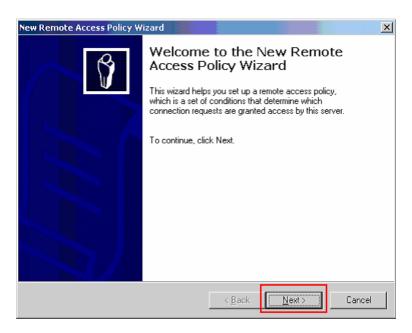

6. Select **Set up a custom policy** radio button and enter a **Policy name**. The sample network uses the name **Avaya Phone**. Click **Next** to continue.

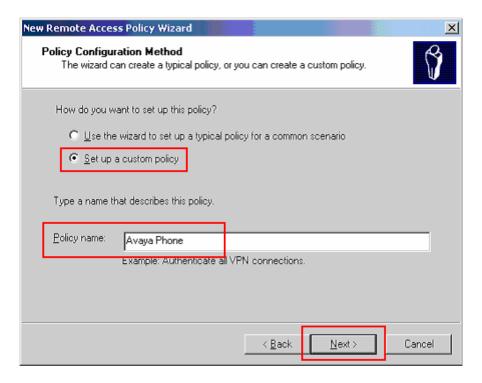

7. Click the **Add** button to add a new policy condition.

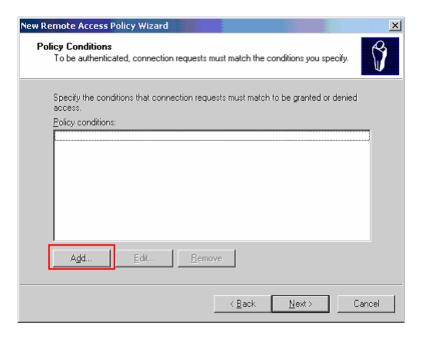

8. Highlight **Windows-Groups** from the **Select Attribute** pop-up window. Click **Add** to continue.

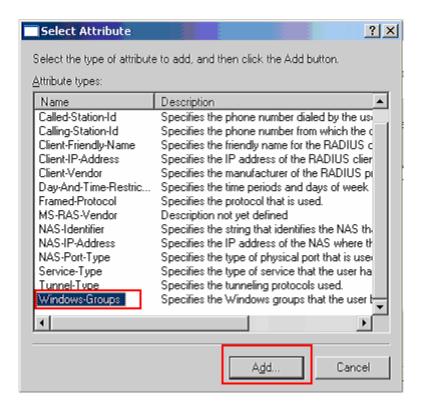

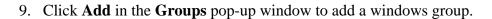

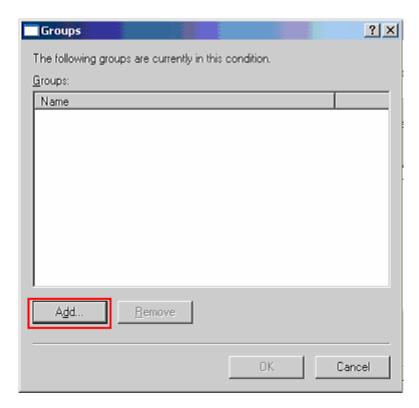

10. Enter the Active Directory user group created in **Section 5.1**, **Steps 12-13**. Use **Check Names** to assist in searching for the user group. Click **OK** to complete.

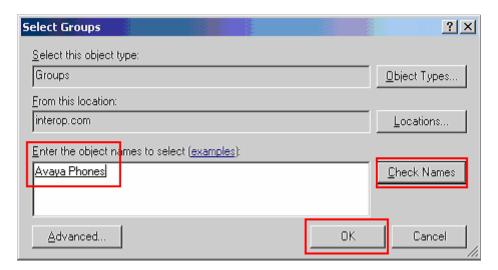

11. Click **OK** in the Groups pop-up windows to complete.

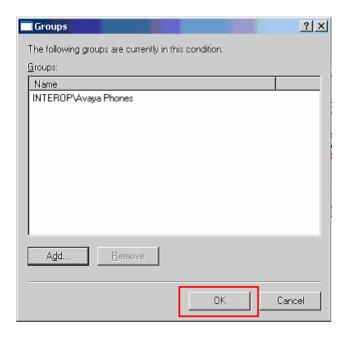

12. Once the windows user group has been added via **Steps 8-11**, click **Next** to continue.

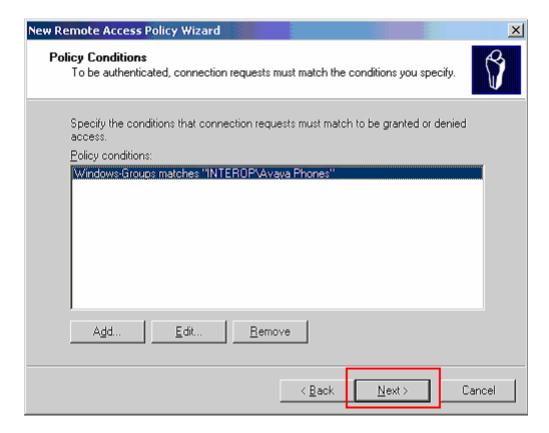

13. Enable the **Grant remote access permission** radio button. Click **Next** to continue.

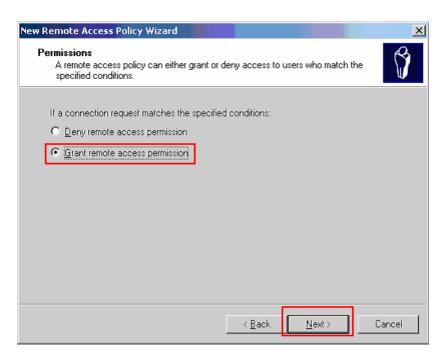

14. Click **Edit Profile** to configure the profile for this access policy. This will display the **Edit Dial-in Profile** pop-up window.

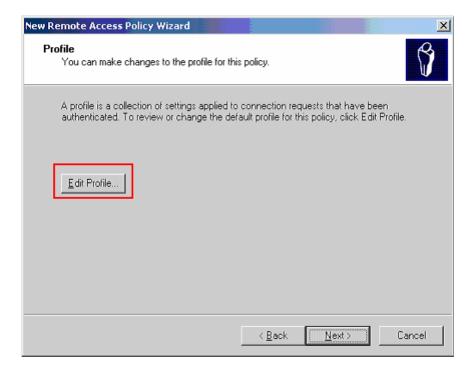

15. Select the **Authentication** tab in the **Edit Dial-in Profile** pop-up window. Uncheck all Microsoft authentication protocols as shown in the screen capture below. Click **EAP Methods** to continue. This will display the **Select EAP Providers** pop-up window.

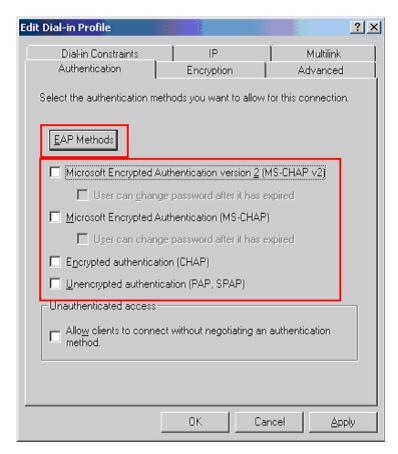

16. Click **Add** in the **Select EAP Providers** pop-up window to add a new EAP type.

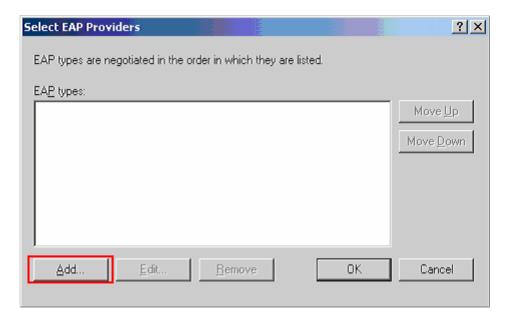

17. Select MD5-Challenge in the Add EAP pop-up window. Click OK to continue.

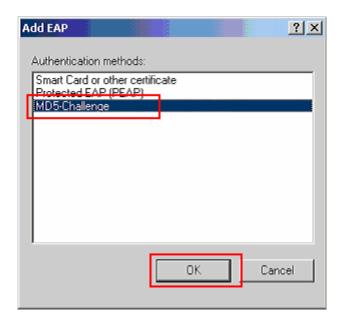

18. Once the **MD5-Challenge** EAP type is added, click **OK** to complete the EAP authentication selection.

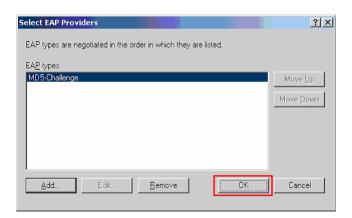

19. Repeat **Steps 4-18** to create an access policy for the PC user.

# 6. Configure the PC

This section shows the steps for configuring authentication on the PC.

Open the property window for the network adapter card in Windows. Under the Authentication tab, check the Enable IEEE 802.1x authentication for this network check box and select MD5-Challenge from the EAP type drop down menu. Click OK to complete.

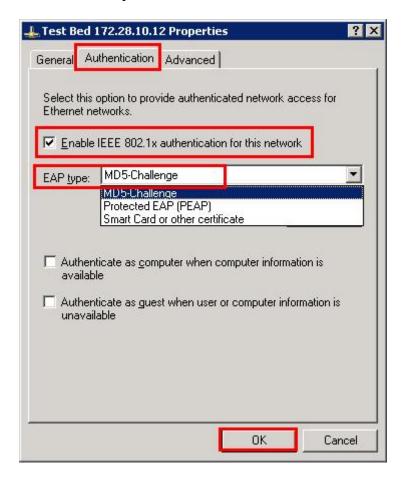

# 7. Configure the Avaya IP Phone

This section shows the steps for configuring the Avaya 4610 SW IP Telephone connected into the BlackDiamond 8810 switch.

Avaya IP Telephones support three 802.1x operational modes. The operational mode can be changed by pressing "mute80219#" ("mute 8021x") on the Avaya 4600-Series IP Telephones or "mute27237#" (mute craft) on the Avaya 9600-Series IP Telephones.

- Pass-thru Mode Unicast supplicant operation for the IP telephone itself, with PAE multicast pass-through for the attached PC, but without proxy Logoff (default)
- Pass-thru with logoff Mode (p-t w/Logoff) Unicast supplicant operation for the IP telephones itself, with PAE multicast pass-through and proxy Logoff for the attached PC. When the attached PC is physically disconnected from the IP telephone, the phone will send an EAPOL-Logoff for the attached PC.
- **Supplicant Mode** Unicast or multicast supplicant operation for the IP telephone itself, without PAE multicast pass-through or proxy Logoff for the attached PC.

Since most 802.1x clients use the multicast MAC address for the Extensible Authentication Protocol over LAN (EAPOL) messages, the IP telephone must be configured to the **pass-thru** or **p-t w/Logoff** mode to pass-through these multicast messages. It is recommended to use the **p-t w/Logoff** mode. When the phone is in the **p-t w/Logoff** mode, the phone will do proxy logoff for the attached PC when the PC is physically disconnected. When the BlackDiamond 8810 receives the logoff message, the PC will be removed from the authorized MAC list.

1. Press the following key on the Avaya 4610SW IP phone.

#### Mute82019#

2. Press the "\*" key on the key pad until **p-t w/Logoff** is displayed, then press the "#" key to complete the configuration.

Please refer to reference [4] for information regarding how to configure the different 802.1x modes of operation on the 9600 Series telephone.

# 8. Configure Avaya Communication Manager

This section shows relevant configuration in Avaya Communication Manager. For detailed information on the installation, maintenance, and configuration of Avaya Communication Manager, please reference [1], [2], and [3]. The following steps describe the configuration of Avaya Communication Manager.

Use the "display ip-network-region" command to display the DSCP and 802.1P settings configured in the Avaya Communication Manager. Both DIFFSERV/TOS PARAMETERS for Call Control PHB and Audio PHB priority are set to 46 with 802.1P/Q PARAMETERS for Call Control and Audio set to 6.

```
display ip-network-region 1
of 19
                                 IP NETWORK REGION
 Region: 1
Location: Authoritative Domain: interop.com
   Name:
                          Intra-region IP-IP Direct Audio: yes
Inter-region IP-IP Direct Audio: yes
MEDIA PARAMETERS
     Codec Set: 1
   UDP Port Min: 2048
                                              IP Audio Hairpinning? n
   UDP Port Max: 3329
 ODP FORT MAX: 3329
DIFFSERV/TOS PARAMETERS
Call Control PHB Value: 46
Audio PHB Value: 46
Use Default Server Parameters? y
DIFFSERV/TOS PARAMETERS
        Video PHB Value: 26
802.1P/Q PARAMETERS
 Call Control 802.1p Priority: 6
        Audio 802.1p Priority: 6
        Video 802.1p Priority: 5
                                    AUDIO RESOURCE RESERVATION
PARAMETERS
H.323 IP ENDPOINTS
                                                              RSVP Enabled? n
 H.323 Link Bounce Recovery? y
 Idle Traffic Interval (sec): 20
   Keep-Alive Interval (sec): 5
            Keep-Alive Count: 5
```

# 9. Interoperability Compliance Testing

The interoperability compliance testing focused on assessing the ability of the G48Tc and G48Te2 modules in supporting and interoperating with Avaya IP Telephones.

## 9.1. General Test Approach

Quality of Service was verified by injecting simulated traffic into the network using a traffic generator while calls were being established and maintained using Avaya IP Telephones. The objectives were to verify the G48Tc and G48Te2 supports the following:

- 802.1D
- 802.1w
- LLDP advertisement & programming of Avaya IP Telephones
- Dynamic native VLAN assignment using RADIUS attributes.
- 802.1x authentication with multiple supplicant per port
- Quality of Server (QoS) support based on 802.1p, DiffServ Code Point (DSCP), or VLAN priority

#### 9.2. Test Results

The Extreme Networks G48Tc and G48Te2 modules successfully achieved the above objectives. Quality of Service for VoIP traffic was maintained throughout testing in the presence of simulated competing traffic. 802.1D and 802.1w spanning tree correctly converged when the active link was disconnected or when the bridging priority was changed. LLDP correctly reported the attribute of both Avaya 4600 and 9600 series IP Telephones and was successful in sending call server, file server and tagging information to Avaya IP Telephones. Multiple supplicants support was verified by connecting and successfully gaining access to the network from a PC onto the authentication required Ethernet switch port through an Avaya IP Telephone.

# 10. Verification Steps

The following steps may be used to verify the configuration:

1. Use the **show stpd s0 port** command to verify spanning tree port status

```
* BD-8810.89 # show s0 port

Port Mode State Cost Flags Priority Port ID Designated
Bridge
3:1 802.1D FORWARDING 200000 eRppad--- 128 8101
80:00:00:04:0d:3b:4e:ff
4:1 802.1D BLOCKING 200000 eAppad--- 128 8181
80:00:00:04:0d:3b:4e:ff
```

2. Use the **show radius** command to verify whether authentication request was received from the supplicant.

```
BD-8810.7 # show radius
Switch Management Radius: disabled
Switch Management Radius server connect time out: 3 seconds
Switch Management Radius Accounting: disabled
Switch Management Radius Accounting server connect time out: 3 seconds
Netlogin Radius: enabled
Netlogin Radius server connect time out: 3 seconds
Netlogin Radius Accounting: disabled
Netlogin Radius Accounting server connect time out: 3 seconds
Primary Netlogin Radius server:
    Server name :
    IP address : 172.28.10.12
    Server IP Port: 1812
    Client address: 172.28.10.59 (VR-Default)
    Shared secret : 3>:>?75<;5
Access Requests : 125
Access Rejects : 1
Access Retransmits: 0
Bad authenticators: 0
Round Trip Time : 0
                                      Access Accepts : 62
                                       Access Challenges: 62
                                        Client timeouts : 0
Bad authenticators: 0
Round Trip Time : 0
                                        Unknown types
```

3. Use the **show dot1p** command to verify dot1p priority assignment.

```
BD-8810.89 # show dot1p
   802.1p Priority Value
                            00S Profile
          0
                            QP1
                            QP1
          1
          2
                            QP1
          3
                            QP1
          4
                            QP1
          5
                            QP1
           6
                            QP7
                            QP8
```

4. Use the **show diffserv examination** command to verify DSCP priority assignment.

```
BD-8810.9 # show diffserv examination

CodePoint->QOSProfile mapping:

00->QP1 01->QP1 02->QP1 03->QP1 04->QP1 05->QP1 06->QP1 07->QP1
08->QP1 09->QP1 10->QP1 11->QP1 12->QP1 13->QP1 14->QP1 15->QP1
16->QP1 17->QP1 18->QP1 19->QP1 20->QP1 21->QP1 22->QP1 23->QP1
24->QP1 25->QP1 26->QP1 27->QP1 28->QP1 29->QP1 30->QP1 31->QP1
32->QP1 33->QP1 34*>QP7 35->QP1 36->QP1 37->QP1 38->QP1 39->QP1
40->QP1 41->QP1 42->QP1 43->QP1 44->QP1 45->QP1 46*>QP7 47->QP1
48*>QP7 49->QP1 50->QP1 51->QP1 52->QP1 53->QP1 54->QP1 55->QP1
56->QP8 57->QP8 58->QP8 59->QP8 60->QP8 61->QP8 62->QP8 63->QP8
```

5. Use the **show port <port#> qosmonitor** command to verify traffic is being sent to the appropriate priority queue.

6. Use the **show lldp detail** command to verify LLDP advertisement is being configured with the appropriate information.

```
BD-8810.55 # show lldp detail
LLDP transmit interval : 5 seconds

LLDP transmit hold multiplier : 4 (used TTL = 20 seconds)

LLDP transmit delay : 2 seconds
LLDP SNMP notification interval : 5 seconds
LLDP reinitialize delay : 2 seconds
LLDP-MED fast start repeat count : 3
LLDP Port Configuration:
       Rx Tx SNMP Optional enabled transmit TLVs Mode Mode Notification LLDP 802.1 802.3 MED AvEx
______
===
      Enabled Enabled --
                                       --D-- --N ---- -CFO
 AvEx Call-Server: IP Address(es)=172.28.10.7
 AvEx File-Server: IP Address(es)=172.28.10.12
 AvEx 802.1Q Framing: Mode=tagged
     Enabled Enabled --
                                       --D-- --N ---- -CFQ
                                    ---- --N ---- ----
 VLAN: voice-G650-andy
 AvEx Call-Server: IP Address(es)=172.28.10.7
 AvEx File-Server: IP Address(es)=172.28.10.12
 AvEx 802.1Q Framing: Mode=tagged
```

7. Use the **show netlogin** command to verify netlogin status and configuration. The abbreviated output below shows both the PC and Avaya IP Telephone have both been authenticated at port 3:1 and port 3:1 been assigned to the corresponding VLANs.

```
BD-8810.82 # show netlogin
NetLogin Authentication Mode: web-based DISABLED; 802.1x ENABLED; mac-
based DISABLED
NetLogin VLAN
                            : "temp"
NetLogin move-fail-action : Deny
NetLogin Client Aging Time : 5 minutes
Dynamic VLAN Creation : Disabled
Dynamic VLAN Uplink Ports : None
Port: 3:1, Vlan: data-G650, State: Enabled, Authentication: 802.1x
Guest Vlan <Not Configured>: Disabled
Authentication Failure Vlan <Not Configured>: Disabled
Authentication Service-Unavailable Vlan <Not Configured>: Disabled
MAC
                  IP address
                                   Authenticated Type
                                                          ReAuth-Timer
User
00:0c:f1:89:e4:64 0.0.0.0
                                  Yes, Radius
                                                  802.1x 3477
user1
Port: 3:1, Vlan: voice-G650, State: Enabled, Authentication: 802.1x
Guest Vlan <Not Configured>: Disabled
Authentication Failure Vlan <Not Configured>: Disabled
Authentication Service-Unavailable Vlan <Not Configured>: Disabled
MAC
                  IP address
                                  Authenticated Type ReAuth-Timer
00:04:0d:e4:3c:05 172.28.10.53
                                   Yes, Radius
                                                   802.1x 3494
00040DE43C05
```

# 11. Support

For technical support on the Extreme Networks product, contact Extreme Networks at (800) 998-2408, or refer to http://www.extremenetworks.com.

#### 12. Conclusion

These Application Notes have described the administration steps required to configure the Extreme Networks G48Tc and G48Te2 modules within the BlackDiamond 8810 switch to support an Avaya VoIP solution using 802.1x authentications depicted in **Figure 1.** The Avaya VoIP solution depicted consists of Avaya Communication Manager running on Avaya S8500 Server with Avaya G650 Media Gateway, and Avaya IP Telephones.

#### 13. Additional References

Product documentation for Avaya products may be found at <a href="http://support.avaya.com">http://support.avaya.com</a>

- [1] Administrator Guide for Avaya Communication Manager, Doc # 03-300509, Issue 4.0, Release 5.0, January 2008
- [2] Avaya Communication Manager Advanced Administration Quick Reference, Doc # 03-300364, Issue 4, Release 5.0, January 2008
- [3] Administration for Network Connectivity for Avaya Communication Manager, Doc # 555-233-504, Issue 13, January 2008
- [4] Avaya One-X Deskphone Edition for 9600 Series IP Telephones Administrator Guide, Release 2.0, Doc# 16-300698, Issue 5, May 2008
- [5] Avaya IP Telephony Implementation Guide, May 1, 2006

Product documentation for Extreme Networks products may be found at <a href="http://www.extremenetworks.com">http://www.extremenetworks.com</a>

- [6] ExtremeXOS Concepts Guide, Software Version 12.1, May, 2008, Part number: 100272-00 Rev. 02
- [7] ExtremeXOS Command Reference Guide, Software Version 12.1, May, 2008, Part number: 100273-00 Rev. 02

#### ©2008 Avaya Inc. All Rights Reserved.

Avaya and the Avaya Logo are trademarks of Avaya Inc. All trademarks identified by ® and TM are registered trademarks or trademarks, respectively, of Avaya Inc. All other trademarks are the property of their respective owners. The information provided in these Application Notes is subject to change without notice. The configurations, technical data, and recommendations provided in these Application Notes are believed to be accurate and dependable, but are presented without express or implied warranty. Users are responsible for their application of any products specified in these Application Notes.

Please e-mail any questions or comments pertaining to these Application Notes along with the full title name and filename, located in the lower right corner, directly to the Avaya DevConnect Program at devconnect@avaya.com.